# 自助仪表盘的表单如何禁止复制

提示:本文档的示例代码仅适用于本文档中的示例报表/场景。若实际报表/场景与示例代码无法 完全适配(如使用功能不一致,或多个宏代码冲突等),需根据实际需求开发代码。

#### [1.示例效果](#page-0-0) [2.操作步骤](#page-0-1)

#### [3.资源下载](#page-4-0)

# <span id="page-0-0"></span>1.示例效果

以下是根据清单表为例子进行说明,交叉表的宏效果实现与清单表一致

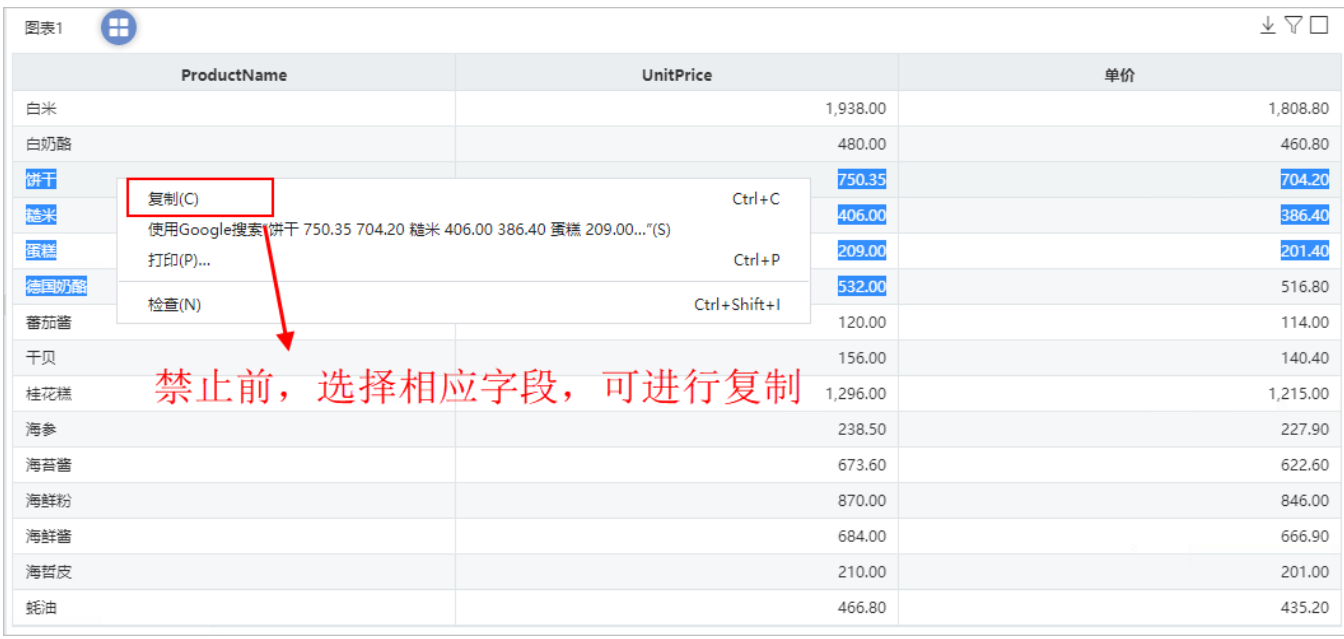

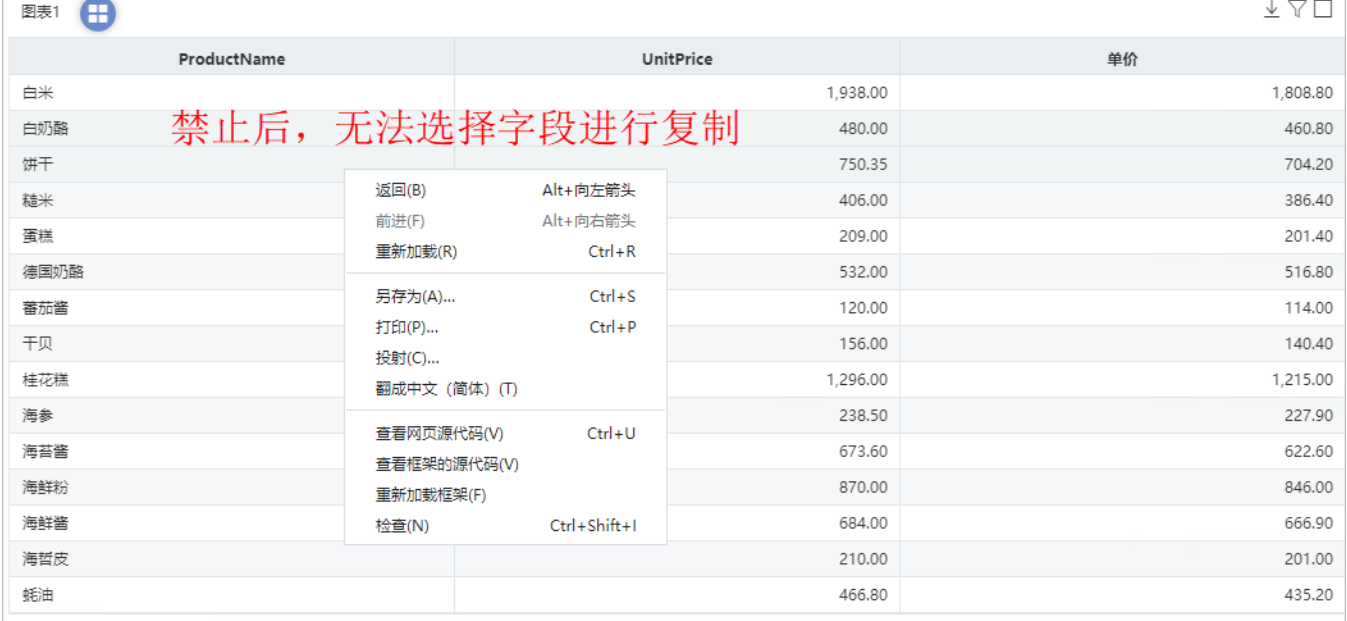

## <span id="page-0-1"></span>2.操作步骤

 $\overline{\phantom{0}}$ 

步骤一:新建一个空白的自助仪表盘

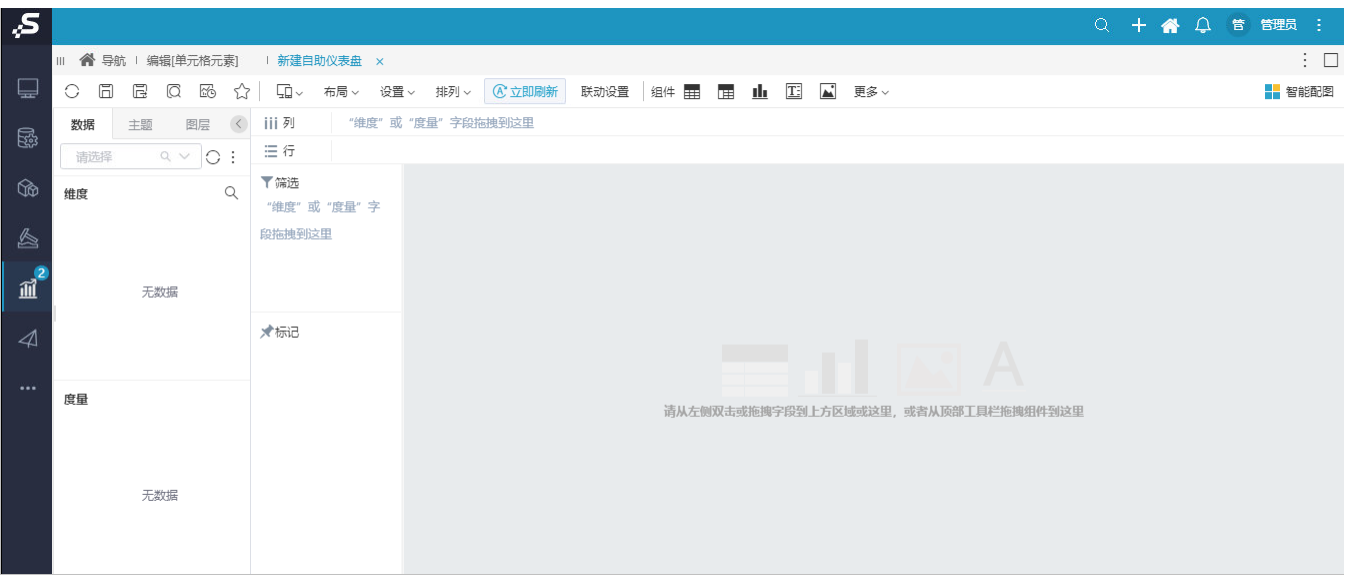

### 步骤二:拖入清单表 ,选择数据集或业务主题

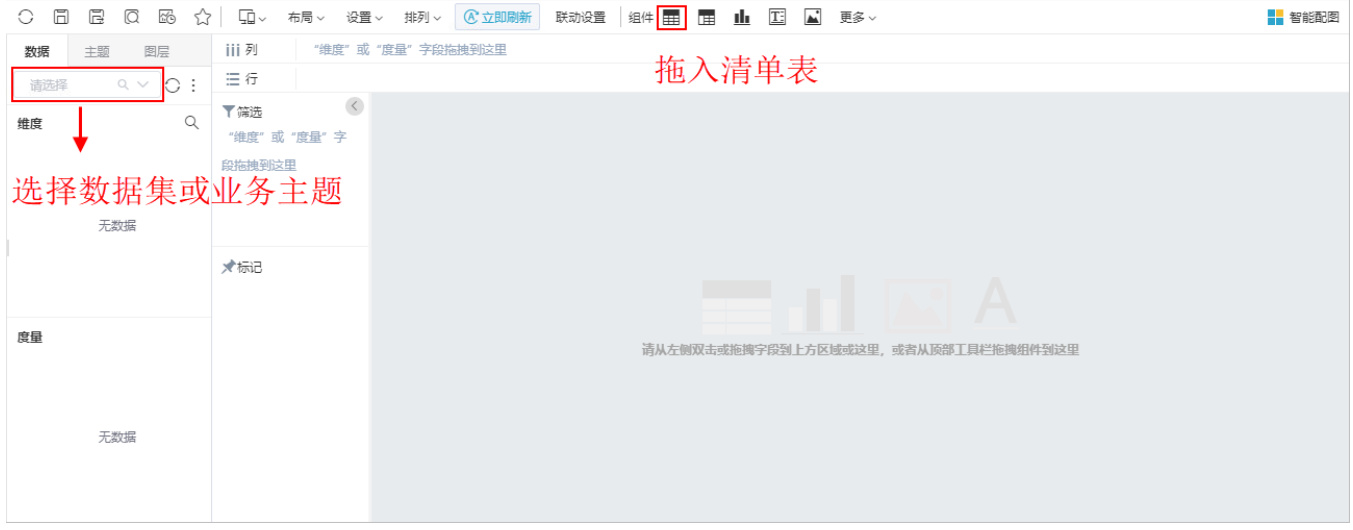

### 效果如下:

#### 图表1

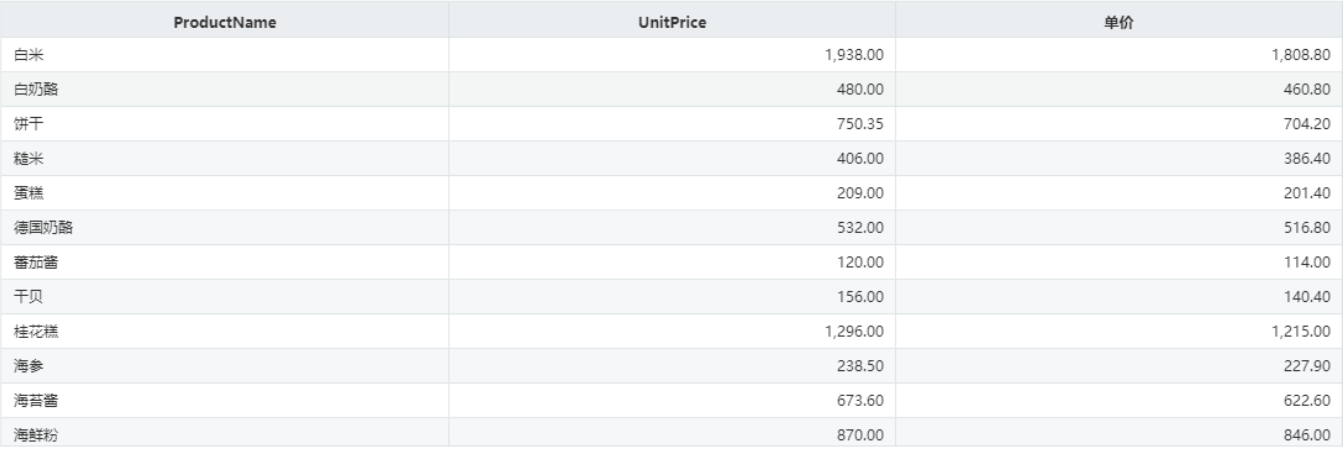

步骤三:选中清单表,鼠标右键进入宏管理页

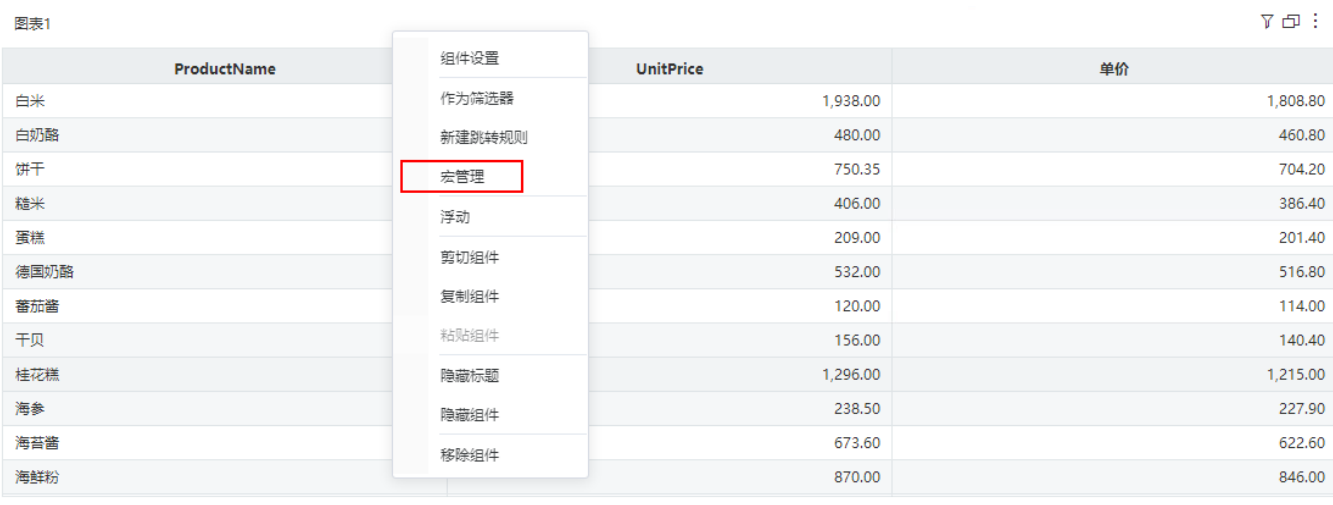

步骤四:在界面新建客户端宏。在弹出的新建模块对话框中输入名称,勾选对象为组件、事件为onBeforeRender。

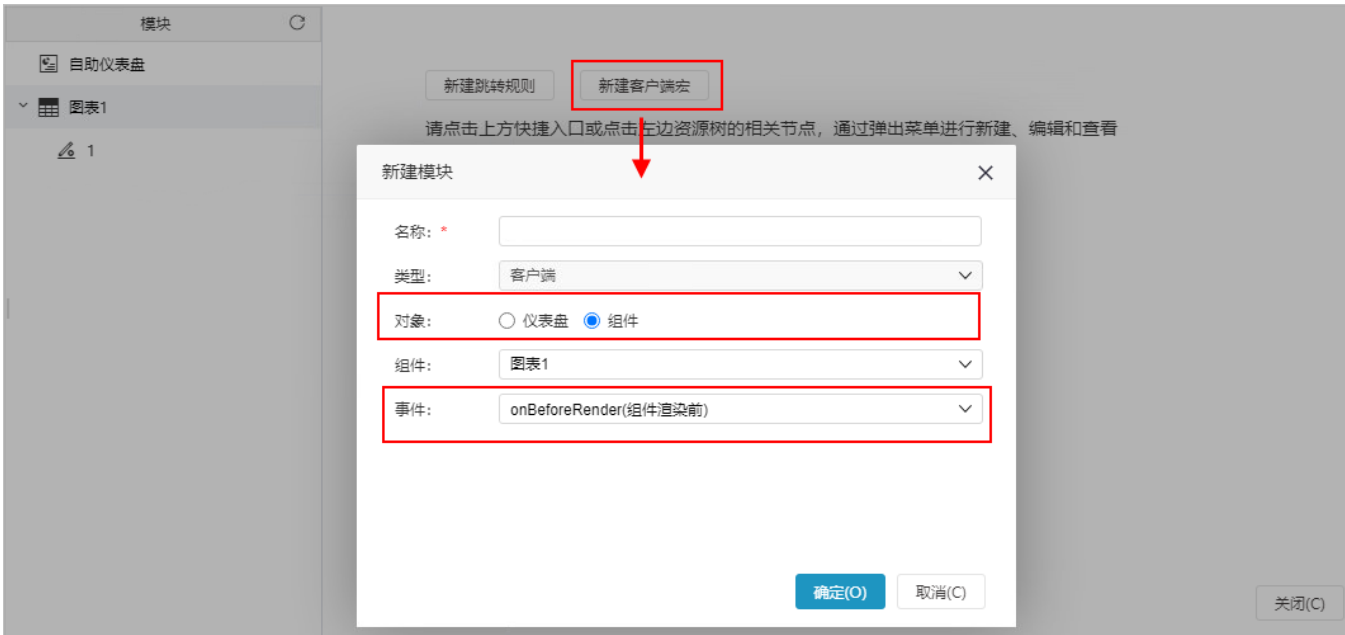

步骤五:编写宏代码实现效果

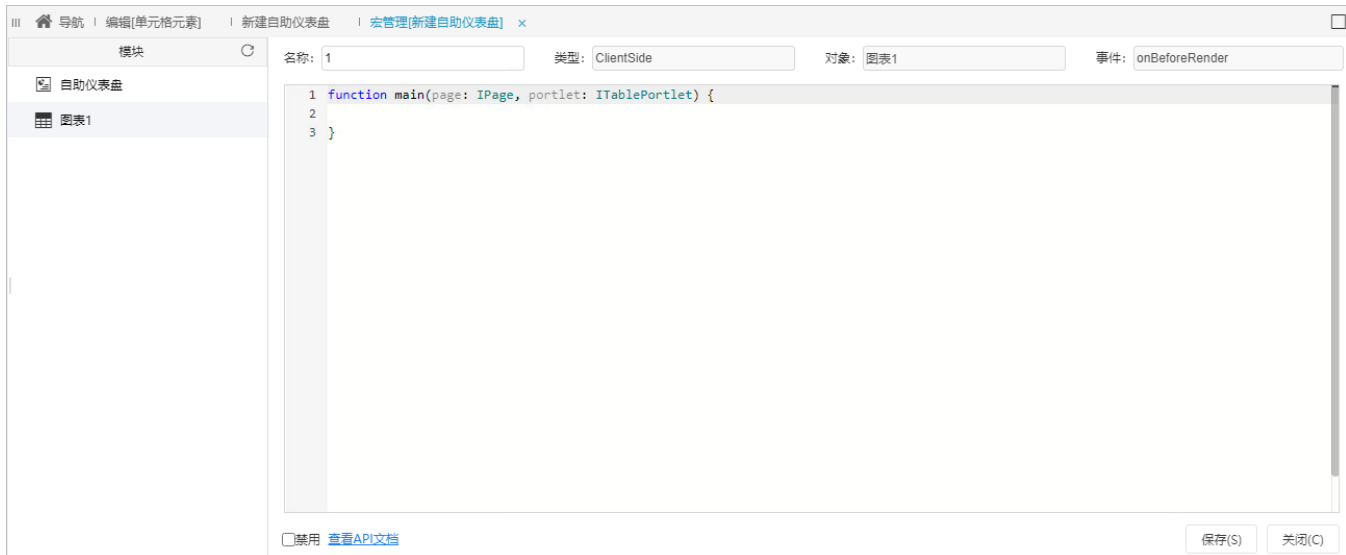

```
把下面宏代码复制到代码区域;
```

```
function main(page: IPage, portlet: ITablePortlet) {
   console.log('portlet: ', portlet)
   portlet.setRowStyleHandler(function (row, rowIndex) {
       return {
            'user-select': 'none'
        }
   })
}
```
示例使用的是ITablePortlet对象下[的setRowStyleHandler方](https://history.wiki.smartbi.com.cn/api/xdashboardapi/interfaces/itableportlet.html#setrowstylehandler)法,点击查[看API详情](https://history.wiki.smartbi.com.cn/api/xdashboardapi/interfaces/itableportlet.html#setrowstylehandler)

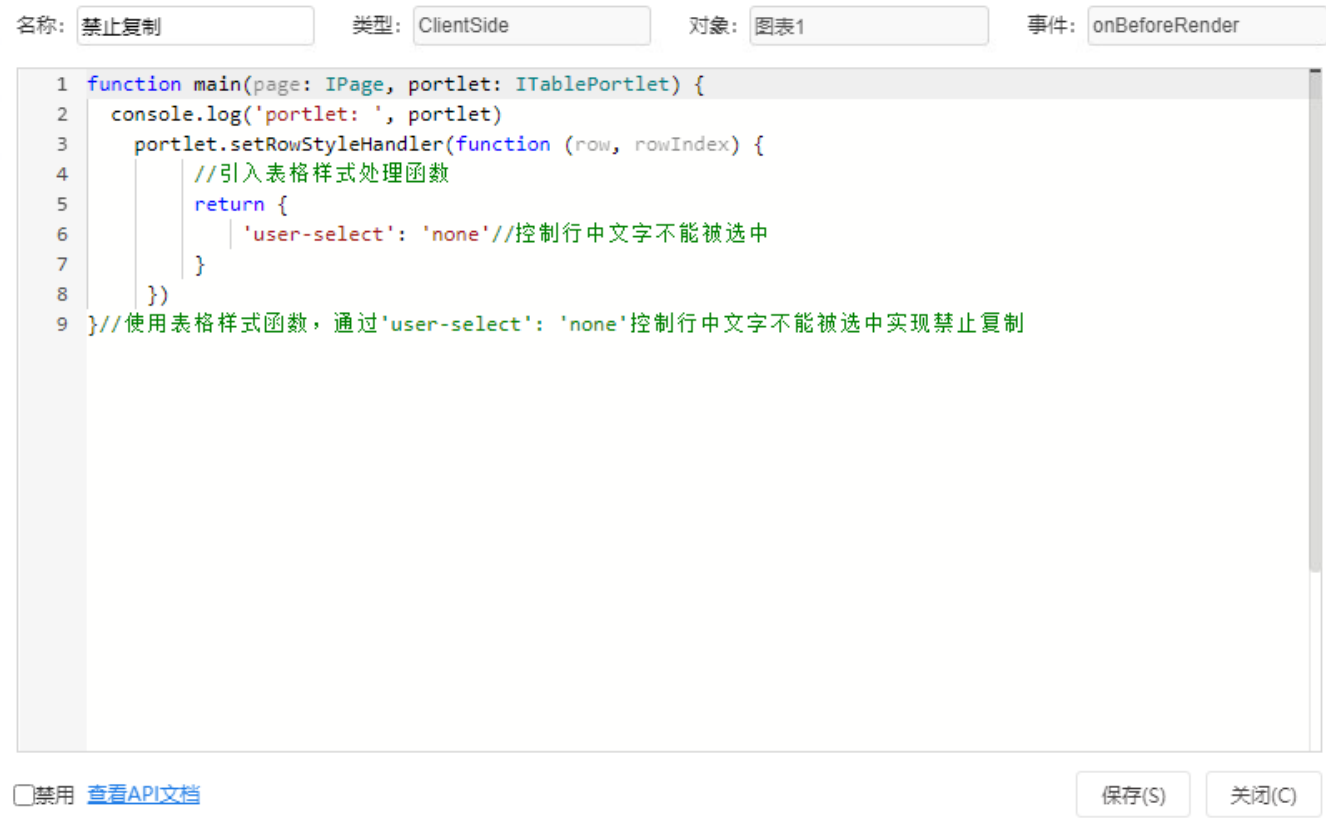

### • 步骤六: 点击 保存, 查看效果, 需重新打开报表, 可看到效果已实现

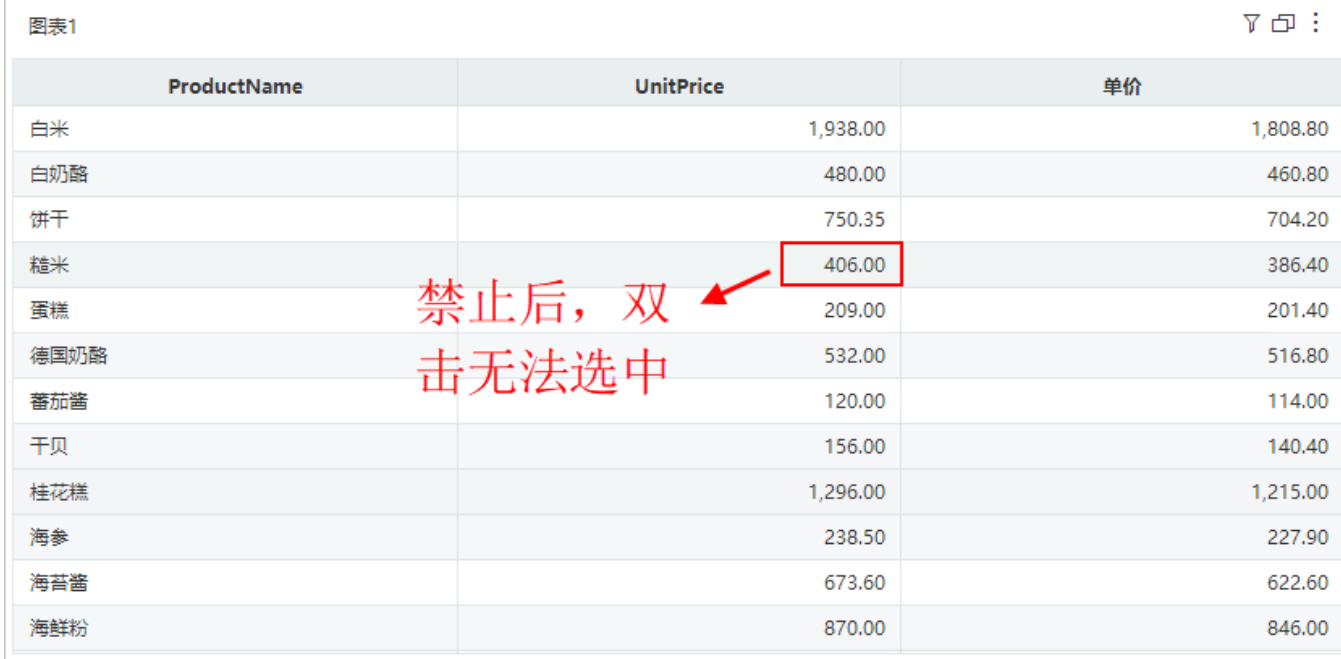

# <span id="page-4-0"></span>3.资源下载

代码资源: [migrate.xml](https://history.wiki.smartbi.com.cn/download/attachments/62292551/migrate%20%282%29.xml?version=1&modificationDate=1603445289000&api=v2)